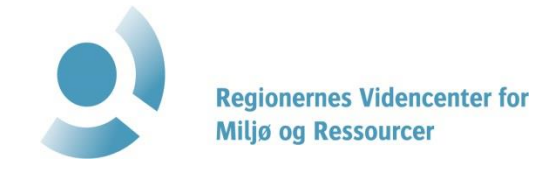

# **Guide til at komme i gang med GrundRisk Risikovurdering**

Dato **15-06-2022** Udarbejdet af **Catharina Simone Nisbeth Madsen**  Kontrolleret af **Gitte Lemming Søndergaard** Godkendt af **Nanna Thomsen** Beskrivelse **Trin for trin guide til GrundRisk Risikovurdering**

# **INDHOLDSFORTEGNELSE**

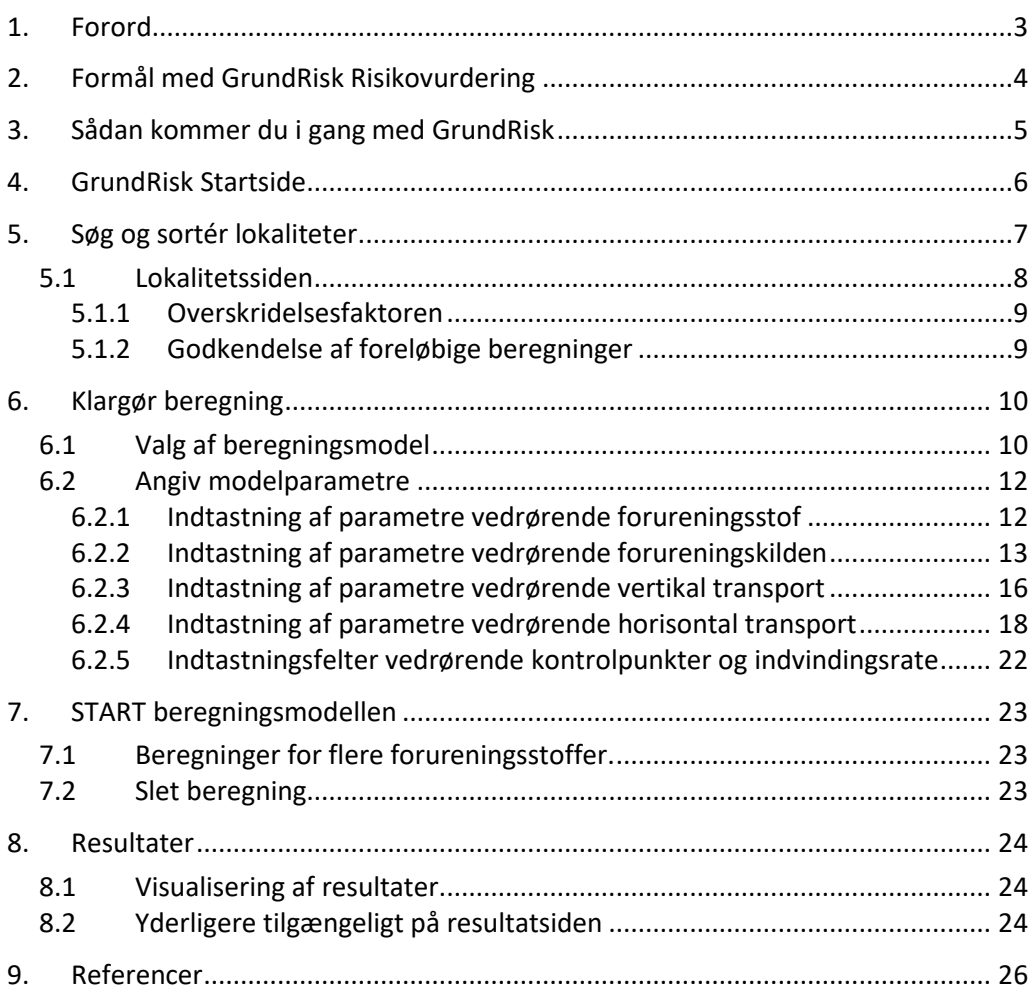

**Bilag:**

# **1. Forord**

Denne guide til GrundRisk Risikovurdering er tænkt som en hjælp til brugere af risikovurderingsværktøjet i GrundRisk. Værktøjets funktioner, parametre og resultater bliver gennemgået trin for trin og trinnene illustreres med screenshots og pile, som indikerer de funktioner, der omtales. Det er formålet med denne guide, at den kan benyttes som et opslagsværktøj, når der skal foretages en risikovurdering i GrundRisk. Der er i guiden alene beskrevet hvorledes risikovurderingsværktøjet benyttes, mens den forudgående GrundRisk screening ikke beskrives her. En oversigt over dataflowet til og i GrundRisk inkl. GrundRisk Screening, kan ses i det kursusmateriale, der er udarbejdet sideløbende med denne guide /1/.

Det er yderligere ikke hensigten med denne guide at give en uddybende faglig forklaring af model- og parametervalg. Der henvises i stedet til kursusmaterialet /1/.

I guiden vises screenshots fra GrundRisk Risikovurdering og heraf fremgår lokalitetsnavne, som beskriver faktiske lokaliteter. ALLE parametre og beregningsresultater herunder forureningsstoffer og koncentrationer er fiktive.

## **2. Formål med GrundRisk Risikovurdering**

Formålet med GrundRisk Risikovurdering er at vurdere påvirkningen af grundvandet nedstrøms en forurenet lokalitet. Værktøjet beregner om forureningskoncentrationerne i et kontrolpunkt nedstrøms lokaliteten overstiger kvalitetskriterierne, og derved udgøre en risiko for grundvandet. I GrundRisk foretages der altid beregninger for et administrativt kontrolpunkt placeret 100 m nedstrøms, men modellerne kan også anvendes til beregning af koncentrationer i en valgfri afstand fra kilden.

GrundRisk består af 5 risikovurderingsmodeller, som beskriver den vertikale forureningstransport fra kilden til grundvandet. Modellerne repræsenterer forskellige slags geologi. Alle 5 modeller er koblet til den samme horisontale model for transport i grundvand. Koblingen af de vertikale modeller og den horisontale GrundRisk model for grundvandstransporten er beskrevet i /2/. [Figur 1-1](#page-4-0) viser en principskitse af GrundRisk.

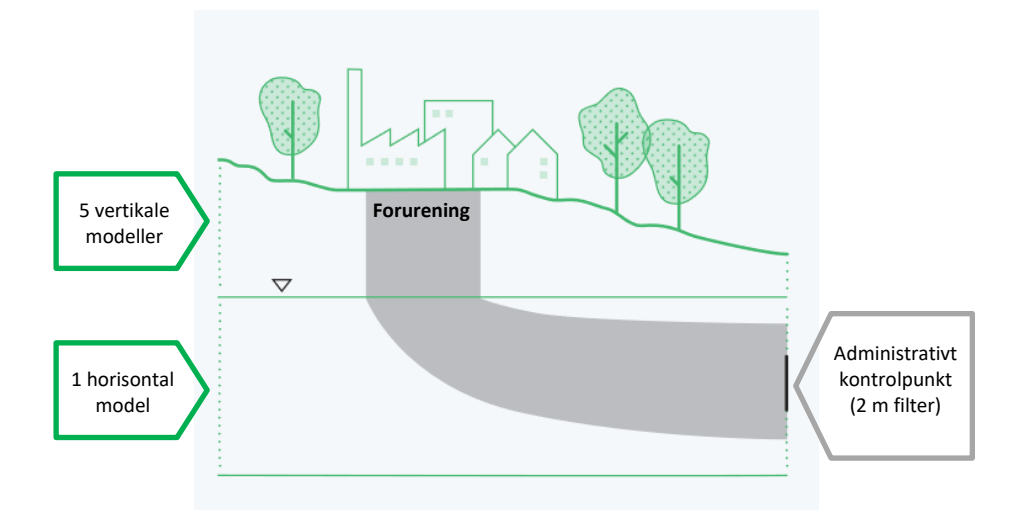

<span id="page-4-0"></span>*Figur 2-1: GrundRisk Risikovurdering består af 5 forskellige vertikale modeller, der er koblet til den samme horisontale model, som beskriver forureningstransport i grundvand. Koncentrationen i det administrative kontrolpunkt 100 m nedstrøms lokaliteten beregnes over et 2 m filter placeret i dybden med de højeste koncentrationer.*

# **3. Sådan kommer du i gang med GrundRisk**

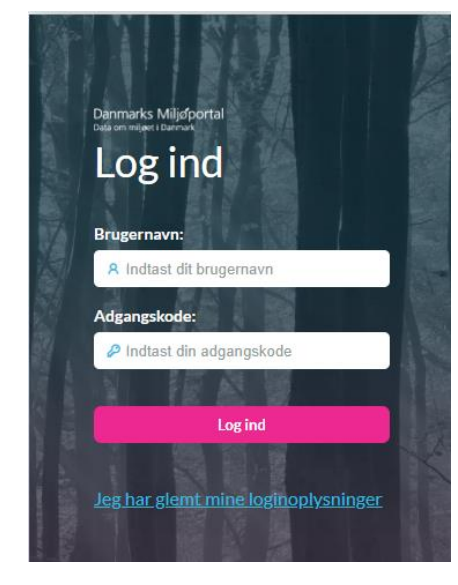

*Figur 3-1: Illustration af log in til GrundRisk.* 

GrundRisk er tilgængeligt som et online værktøj fra Danmarks Miljøportal (DMP) via linket [https://grundrisk.miljoeportal.dk/.](https://grundrisk.miljoeportal.dk/) Der logges på systemet med brugernavn og password, se [Figur 3-1.](#page-5-0)

Nye GrundRisk brugere fra regionerne skal kontakte en "DMP-bruger-ansvarlig" i den enkelte region for enten at få oprettet en adgangsgivende DMP-bruger.

Brugere fra regionerne vil ved anvendelse af GrundRisk Risikovurdering have adgang til oplysninger om kortlagte lokaliteter baseret på automatiske udførte screeninger. Se yderligere beskrivelse af screeningsværktøjet i /3/. Brugere fra regionerne vil også kunne tilgå en alternativ udgave af GrundRisk igennem JAR

<span id="page-5-0"></span>kaldet foreløbige GrundRisk. Denne udgave af GrundRisk kan bruges til at lave foreløbige risikovurderinger af en lokalitet der kun vil være tilgængelige for den enkelte region.

Øvrige brugere af værktøjet vil møde en såkaldt "tom beregningsskal", der ikke indeholder data om lokaliteter på forhånd, men som indeholder de samme risikovurderingsmodeller. Denne tilgås via det samme link [https://grundrisk.miljoeportal.dk/.](https://grundrisk.miljoeportal.dk/) Denne guide er baseret på versionen tilgængelig for regionerne. For øvrige brugere kan der være små variationer i de viste billeder fra brugerfladen.

# **4. GrundRisk Startside**

Når man er logget ind på GrundRisk, kommer man videre til forsiden" Velkommen til GrundRisk", hvor GrundRisk Risikovurdering tilgås via den grønne knap *"Foretag risikovurdering"*, som ses p[å Figur 3-1.](#page-6-0)

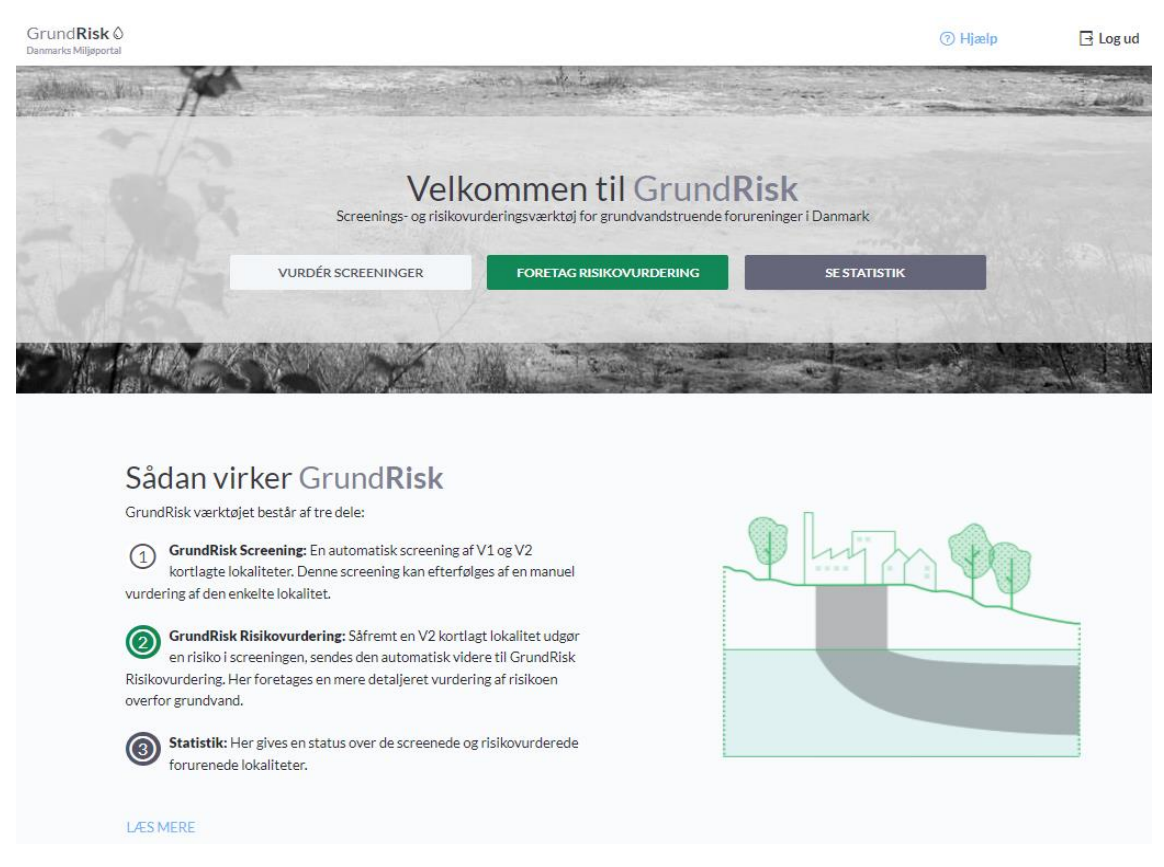

<span id="page-6-0"></span>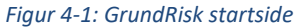

Fra forsiden kan man yderligere vælge at tilgå to andre værktøjer:

"Vurdér screeninger" her kan man se og vurdere de auto-genererede screeningsresultater af V1 og V2 kortlagte grunde, der ligger til grund for, at en lokalitet er blevet sendt videre til GrundRisk Risikovurdering.

"Se statistik" her gives en opgørelse over hvor mange af regionens lokaliteter der er udført hhv. screeninger og risikovurderinger for.

Øverst på forsiden ses en bjælke med GrundRisk-logoet,  $G_{\text{Mannats Milli}$ gortal, en hjælpefunktion,  $\odot$  Hjælp, og knappen til at logge ud  $\overline{F}$  Log ud. Denne bjælke vil altid være tilgængelig. Ved at trykke på GrundRisk-logoet kommer man tilbage til forsiden, uanset hvilken side man står på. I hjælpefunktionen kan man få nogle korte trin for tringuides til anvendelsen af GrundRisk.

## **5. Søg og sortér lokaliteter**

Efter at have valgt *"Foretag risikovurdering"* kommer man videre til en søgeside, hvor man kan fremsøge den lokalitet man ønsker at risikovurdere [\(Figur 5-1\)](#page-7-0). Lokaliteter fremsøges på to forskellige måder, enten efter lokalitetsnavn/ -nummer i søgefeltet eller vha. filtre, begge metoder er markeret [i Figur 5-1.](#page-7-0)

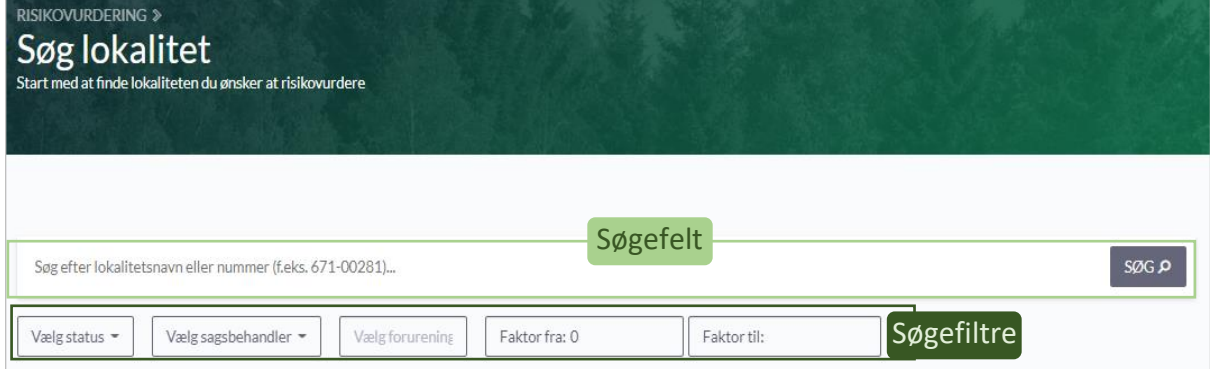

<span id="page-7-0"></span>*Figur 5-1: GrundRisk søgeside for lokaliteter. Søgefelt og søgefiltre er angivet med hhv. lysegrøn og mørkegrøn kasse*

Inden der søges, kan der under de to søgemuligheder, ses en samlet liste over alle de lokaliteter, der er blevet videresendt til GrundRisk Risikovurdering [\(Figur 5-2\)](#page-7-1). Når der søges, vil denne liste blive begrænset til søgeresultatet.

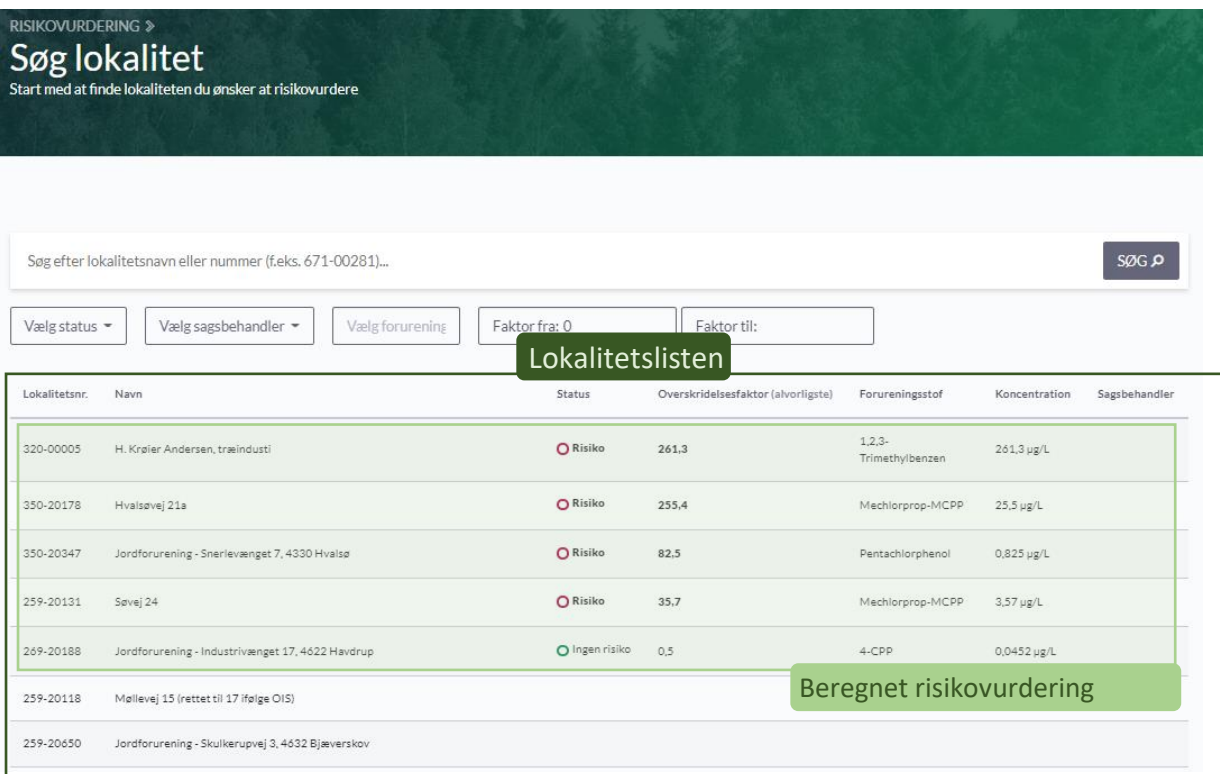

<span id="page-7-1"></span>*Figur 5-2: GrundRisk søgeside for lokaliteter. Lokalitetslisten er fremhævet med en mørkegrøn firkant. Eksempler på lokaliteter, hvor der er foretaget en risikovurdering, er markeret i en lysegrøn boks. OBS de beregningsresultater, stoffer og koncentrationer, der ses, er kun tænkte eksempler.* 

Lokalitetslisten består af: Lokalitets nr., lokalitetsnavn, status i GrundRisk (risiko/ingen risiko), den alvorligste overskridelsesfaktor, det forureningsstof som overskridelsesfaktoren er beregnet for, koncentrationen i det administrative punkt, samt sagsbehandler. For de lokaliteter, hvor der ikke er foretaget en risikovurdering, vil lokalitets nr. og lokalitetsnavn være de eneste felter, der er udfyldt

#### **5.1 Lokalitetssiden**

Der vælges en lokalitet fra lokalitetslisten ved at trykke på den, hvorved man bliver ført til en lokalitetsside for den specifikke lokalitet.

På lokalitetssiden ses en oversigt over alle de udførte godkendte risikovurderinger, foreløbige beregninger (udførte men ikke godkendte risikoberegninger) og screeninger (se [Figur 5-3\)](#page-8-0). I toppen, lige under lokalitetsnavnet oplyses info vedrørende sagsbehandler samt status for om en lokalitet er screenet eller ikke.

Under godkendte risikovurderinger og foreløbige beregninger ses en oversigt over datoen for den udførte beregning, hvilket forureningsstof beregningen er udført for, resultatet af risikovurderingen (risiko/ingen risiko), den beregnede koncentration i kontrolpunktet, samt overskridelsesfaktoren i forhold til grundvandskvalitetskriteriet. Derudover fremgår det af oversigten, hvilken beregningsmodel, der er benyttet samt brugernavnet på den sagsbehandler, der har udført beregningen. Der kan også tilføjes en bemærkning til beregningen; f.eks. en beskrivelse af parametervalg, så det er nemt for andre at se beregningsforudsætningerne.

Hvis der trykkes på en udført beregning, vises beregningsresultatet. Nærmere gennemgang af resultaterne forekommer i afsni[t 8.](#page-24-0)

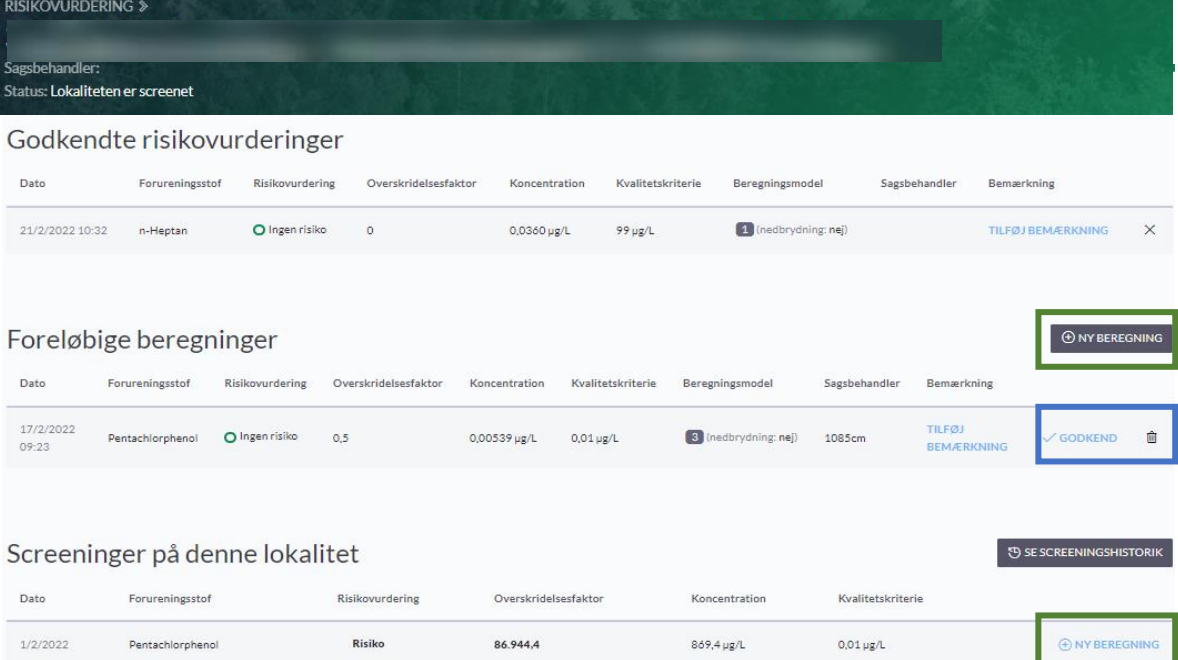

<span id="page-8-0"></span>*Figur 5-3: GrundRisk lokalitetsside: Oversigt over udførte beregninger og screeninger for en valgt lokalitet. En foreløbig beregning kan ophøjes til at være en "godkendt" risikovurdering ved at trykke på "godkend", markeret med en blå firkant i figuren. En ny beregning kan startes ved at trykke på "ny beregning" et af to steder, markeret med en mørkegrøn firkant i denne figur.* 

#### <span id="page-9-1"></span>**5.1.1 Overskridelsesfaktoren**

Overskridelsesfaktoren bliver automatisk beregnet i GrundRisk på baggrund af grundvandskvalitetskriteriet for det specifikke stof. For nogle stoffer findes der ikke et grundvandskvalitetskriterium. For disse stoffer benytter GrundRisk per default 99 µg/l som grundvandskvalitetskriterie, for derved at kunne køre modelberegningen. I disse tilfælde giver kriterie og overskridelsesfaktor ikke mening, hvilket brugeren skal være opmærksom på. Det benyttede grundvandskvalitetskriterie i beregningen fremgår af resultatoversigten, se afsni[t 8.](#page-24-0)

#### <span id="page-9-0"></span>**5.1.2 Godkendelse af foreløbige beregninger**

En foreløbig beregning kan ophøjes til at være en godkendt risikovurdering ved at trykke på "godkend" ud for beregningen. Godkendelsen skal være baseret på en faglig vurdering af den enkelte foreløbige beregning. Det skal bl.a. vurderes, om beregningen antages at afspejle forholdene på lokaliteten. De godkendte beregninger vises i toppen af siden under "Godkendte risikovurderinger".

Godkendelsen kan fjernes, ved at trykke på krydset helt ude til højre, hvor beregningen derefter igen flyttes til "foreløbige beregninger". Når den ligger under "foreløbige beregninger" kan man slette den helt eller foretage en ny beregning.

# <span id="page-10-0"></span>**6. Klargør beregning**

En ny beregning kan enten startes fra lokalitetssiden (se [Figur 5-3\)](#page-8-0) eller fra resultatsiden (se [Figur 8-2\)](#page-25-0).

Fra lokalitetssiden kan man vælge:

- 1) at starte en helt ny foreløbig beregning ved at trykke på knappen  $\Theta$  NY BEREGNING, der er placeret lige over listen med foreløbige beregninger.
- 2) at starte en ny beregning baseret på et screeningsresultat, ved at trykke på knappen  $\oplus$  NY BEREGNING, der er placeret lige over listen med screeninger. Hvis dette vælges, vil følgende parametre være videreført fra screeningen, og derved automatisk være udfyldt i den valgte beregningsmodel:
	- Infiltration (*Ikilde* og *Ifane*)
	- Afstand fra kilde til top af grundvandsmagasin (*Zv*)
	- Stofnavn for stoffer med et CAS-nummer

Fra resultatsiden kan man vælge:

1) At starte en ny beregning, der tager udgangspunkt i en eksisterende beregning. Dette gøres ved at trykke på knappen  $\mathbb C$  Ny beregning, der er placeret til højre på siden, under fanen "valgmuligheder". Vælges denne mulighed, er alle parameterværdierne bevaret fra den beregning man har taget udgangspunkt i. Man kan herved foretage justeringer af parameterværdier og køre en ny begningen baseret på disse.

#### **6.1 Valg af beregningsmodel**

Hvis man har valgt at starte en ny beregning fra lokalitetssiden, kommer man videre til siden "Vælg beregningsmodel" (se [Figur](#page-11-0) 6-1). Her skal man vælge hvilken af de 5 vertikale stoftransport modeller, der skal anvendes til risikovurderingen.

Den simpleste model er Model 5, hvor forureningskilden er beliggende lige over grundvandet. I denne model sker der ikke nogen vertikal transport udover den direkte forureningsflux til grundvandsmagasinet. Model 1 og 2 inkluderer et dæklag af enten homogen ler (Model 1) eller opsprækket ler (Model 2), mens Model 3 og 4 beskriver forureningskilder beliggende i umættet zone. De faktiske forhold på lokaliteten er meget mere komplekse, end de opstillede modeller. Det er derfor meget vigtigt, at man gør sig nogle overvejelser i forhold til hvilken model der vælges. Der henvises til kap. 9 i /1/ for faglige anbefalinger til, hvordan man vælger model samt til kap. 4-8 for yderligere beskrivelse af de enkelte modeller.

Den valgte vertikale stoftransportmodel kobles automatisk med en model, der repræsenterer den horisontale stoftransport i grundvandsmagasinet. Den horisontale model skal man ikke selv vælge, da der kun findes én model. Den vil se helt ens ud uanset hvilken vertikal transport model, der er valgt. Koblingen mellem den vertikale og den horisontale model er yderligere beskrevet i /2/ og kortfattet beskrevet i kursusmaterialet om GrundRisk Risikovurdering /1/.

Der er foretaget en række generelle antagelser ved udviklingen af risikovurderingsmodellerne, hvilket er beskrevet i kap 1 i /1/.

<span id="page-11-0"></span>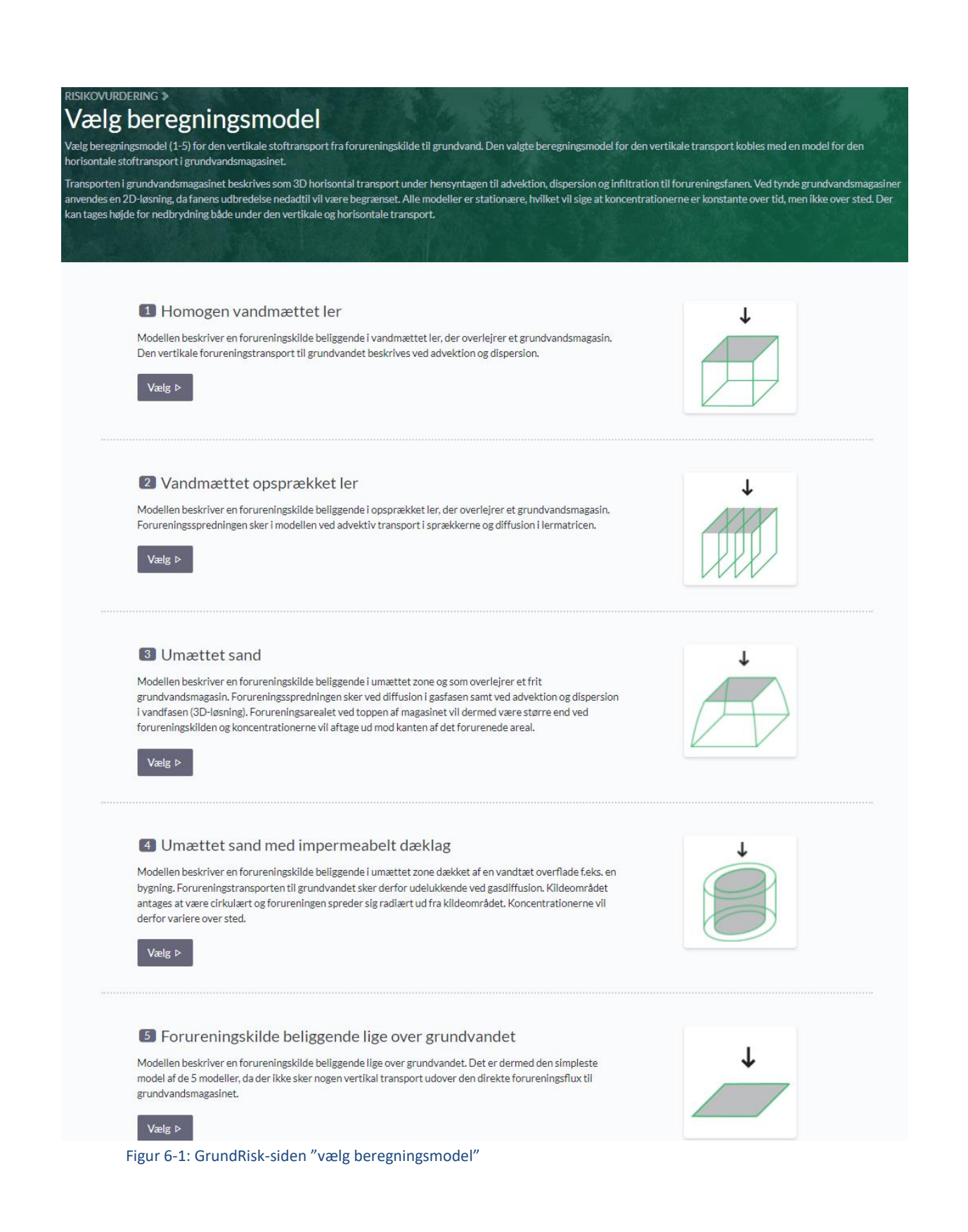

#### **6.2 Angiv modelparametre**

Efter man har valgt en vertikal stoftransportmodel, kommer man videre til inputsiden "Angiv parametre", se Figur 6-2**Error! Reference source not found.** Denne side ser næsten ens ud, uanset hvilken model man har valgt. Den visuelle afbildning af modellen samt de anvendte parametre for den vertikale transport varierer dog afhængigt af valgt model. I det følgende gennemgås parametrene, delt op i henholdsvis:

- parametre vedrørende forureningsstoffet (s[e 6.2.1\)](#page-12-0),
- parametre vedrørende forureningskilden (se [6.2.2\)](#page-13-0),
- parametre vedrørende vertikal transport (se [6.2.3\)](#page-16-0),
- parametre vedrørende horisontal transport (se [6.2.4\)](#page-18-0) og
- parametre vedrørende kontrolpunkter (se [6.2.5\)](#page-22-0).

#### <span id="page-12-0"></span>**6.2.1 Indtastning af parametre vedrørende forureningsstof**

Øverst på inputsiden skal der tages stilling til hvilket forureningsstof, der skal foretages en risikovurdering for. Derudover skal det vælges, om der skal tages højde for nedbrydning samt hvilken risikovurderingsmodel der ønskes at benytte, se [Figur 6-2.](#page-12-1)

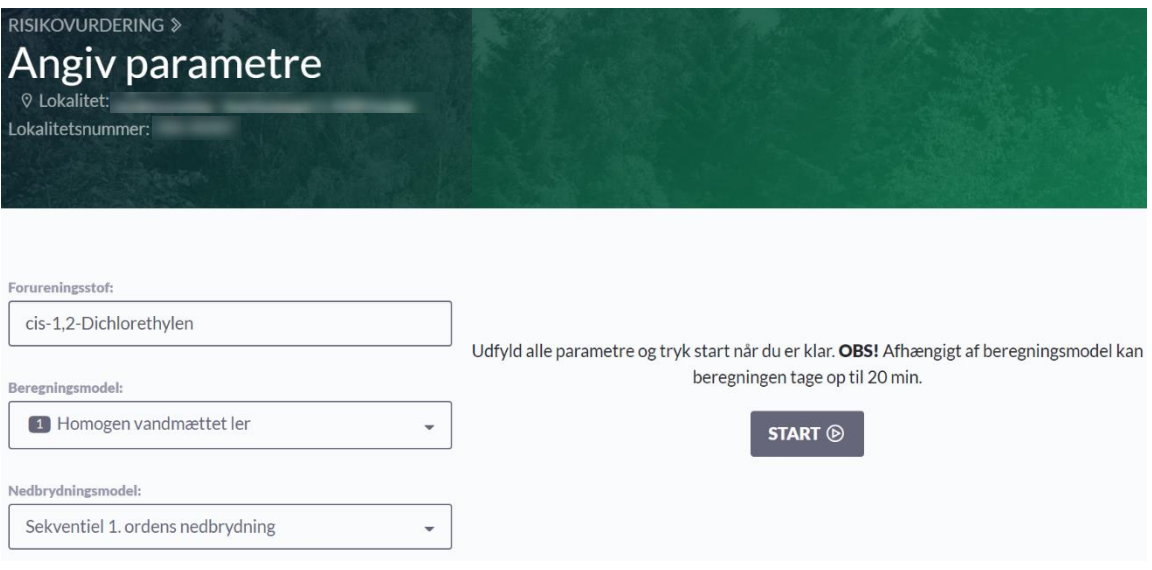

<span id="page-12-1"></span>*Figur 6-2: Udsnit af inputsiden "Angiv parametre" i GrundRisk. I denne figur er der valgt forureningsstoffet Cis-1,2 Dichlorethylen, beregningsmodel 1 samt Sekventiel 1. ordens nedbrydning.* 

*Forureningsstof:* Der kan søges ved at skrive dele af stoffets navn i feltet. Der kan kun vælges de stoffer, der fremkommer på listen i rullemenuen. Kulbrintefraktionen C6- C15 kan repræsenteres ved modelstoffet dodecan. For stoffer, der ikke findes på listen, kan der vælges et stof med lignende egenskaber. Der kan også vælges chlorid, som repræsentant for et stof der hverken er flygtigt, nedbrydes eller sorberer. Ved valg af chlorid simuleres dermed spredningen af en tracer (sporstof), og dermed kan det undersøges hvilken fortynding, der sker fra kilden til kontrolpunktet.

*Beregningsmodel:* Her fremgår den valgte model. I tilfælde af at man ønsker at anvende en anden model, kan der foretages et nyt modelvalg ved brug af rullemenuen. **Nedbrydningsmodel:** Det skal vælges, om nedbrydning skal inkluderes i risikovurderingen eller ej. Hvis nedbrydning tilvælges, fremkommer der ekstra indtastningfelter vedrørende nedbrydningsrater for både den vertikal transport og den horisontale transport se hhv. [Figur 6-4](#page-16-1) o[g Figur 6-5.](#page-19-0) Hvis nedbrydning tilvælges i GrundRisk, er der som default indsat anbefalede nedbrydningsrater fra Miljøstyrelsen /4/. Hvis der er datagrundlag for det, er der både fastsat en anbefalet nedbrydningsrate for aerobe og anaerobe forhold. Der kan under den horisontale transport vælges, om den anbefalede aerobe eller anaerobe rate ønskes. Bemærk at det altid er den anbefalede anaerobe nedbrydningsrate, der indsættes for den vertikale transport.

Der forekommer 2 eller 3 valgmuligheder på rullemenuen vedrørende nedbrydning, alt efter hvilket forureningsstof der er valgt:

- **Ingen nedbrydning.** Der inkluderes hverken nedbrydning under vertikal eller horisontal transport. Hvis dette vælges i Model 1 og 2 svarer det til at vælge Model 5.
- **1. ordens nedbrydning.** Der kan med dette valg inkluderes nedbrydning både for vertikal og horisontal transport. Bemærk at såfremt nedbrydning kun ønskes for *enten* vertikal eller horisontal transport skal denne mulighed vælges og nedbrydningsraten sættes til nul for den zone, hvor nedbrydning ikke skal inkluderes.
- **Sekventiel 1. ordens nedbrydning.** Med dette valg kan sekventiel nedbrydning simuleres for kendte nedbrydningskæder. Dette valg er kun tilgængeligt for udvalgte forureningsstoffer (se hvilke i kap. 3.1 i /1/). Når sekventiel nedbrydning vælges, bliver der mulighed for at indtaste kildekoncentrationer for alle stoffer i nedbrydningskæden, ligesom der kan indtastes en nedbrydningsrate for hver af dem.

#### <span id="page-13-0"></span>**6.2.2 Indtastning af parametre vedrørende forureningskilden**

[Figur 6-3](#page-14-0) viser inputfanen i forhold til forureningskilden samt en visuel afbildning af parametrene i forhold til den valgte model.

Modelparametrene vil hovedsageligt være de samme for alle modeller, med nogle enkelte forskelle. [Tabel 6-1](#page-14-1) gennemgår parametre og inputs til forureningskilden. Der henvises til "Parameterlisten" i kap. 12 i /1/ for en uddybende forklaring af de enkelte parametre samt hjælp til valg af parameterværdi.

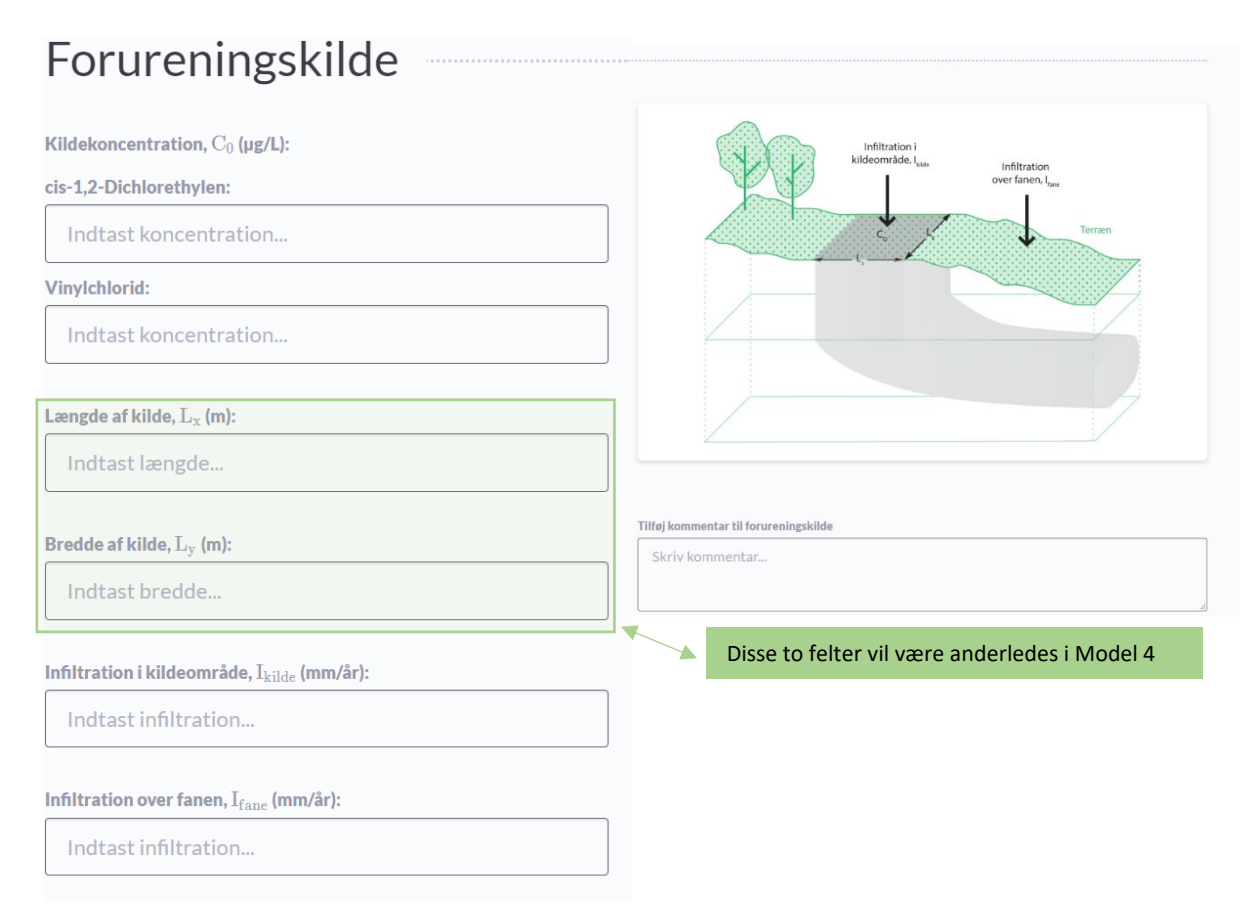

<span id="page-14-0"></span>*Figur 6-3: Udsnit af inputsiden "Angiv parametre" i GrundRisk (Molde 1). Der vises inputfanen og den konceptuelle model for forureningskilden. Bemærk at den visuelle afbildning af modellen vil variere afhængig af hvilken model, der er valgt.*

<span id="page-14-1"></span>*Tabel 6-1: Parameterliste; Gennemgang af parametre og inputs til forureningskilden. Parametrene er delt op efter hvilke modeller de anvendes i. Valg af parameterværdier er for nogle af parametrene uddybet i kap. 12 i /1/.*

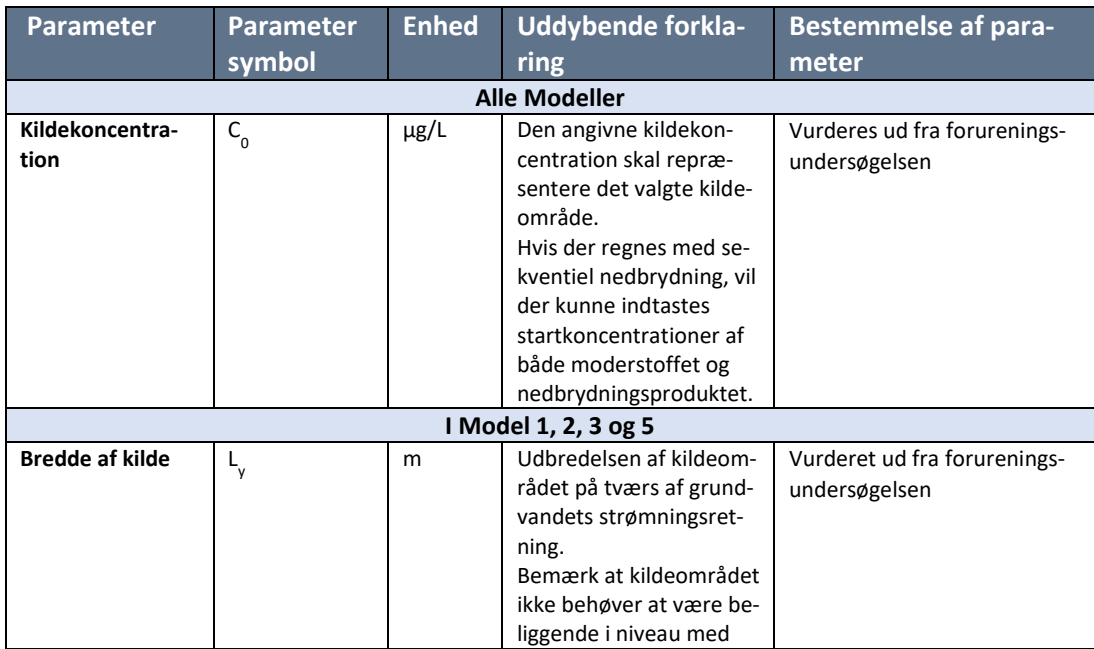

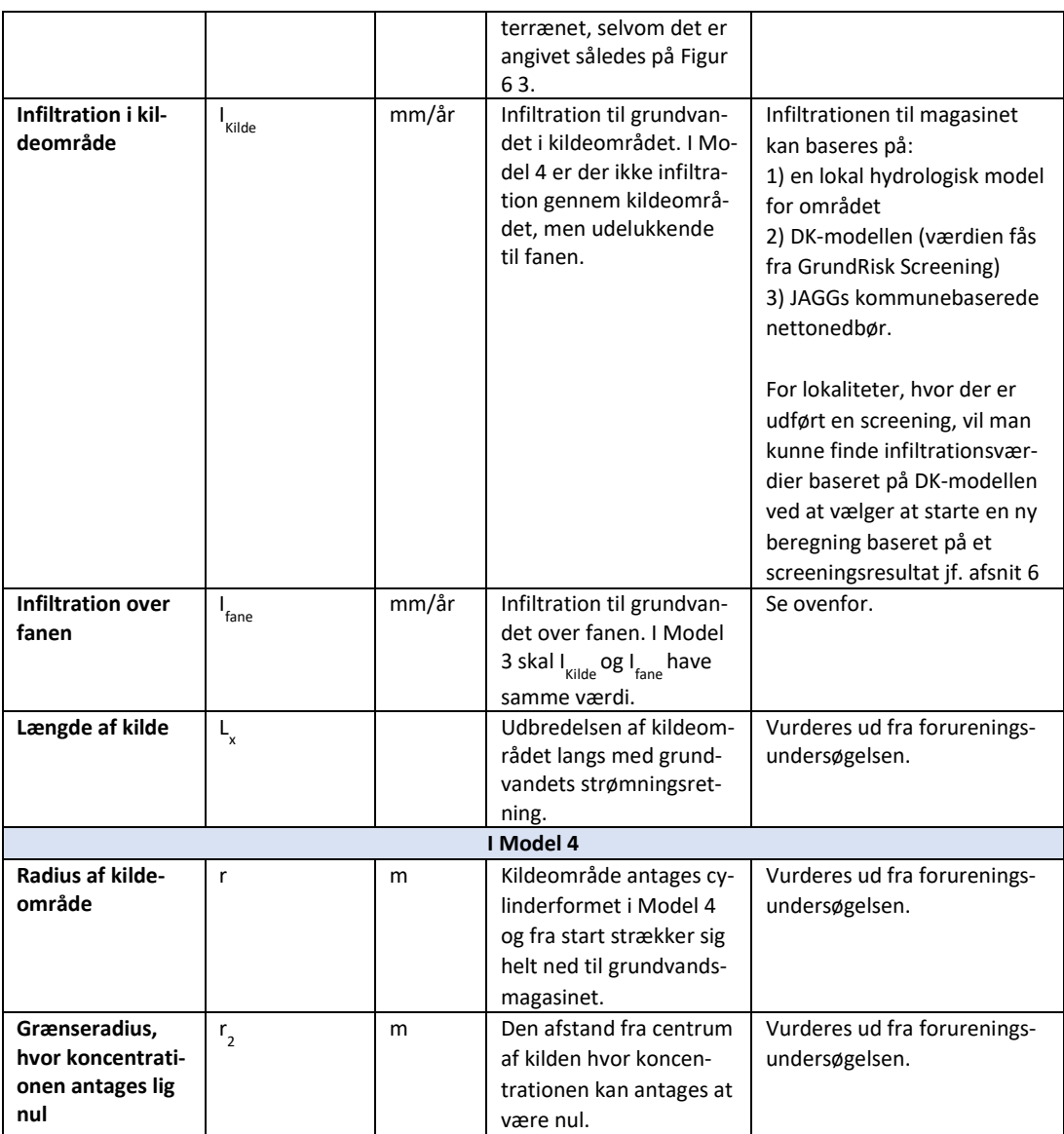

#### <span id="page-16-0"></span>**6.2.3 Indtastning af parametre vedrørende vertikal transport**

[Figur 6-4](#page-16-1) viser inputfanen og den konceptuelle forståelse af den vertikale transport for Model 1. Modelparametrene vil hovedsageligt være de samme for alle modeller, med nogle enkelte forskelle.

[Tabel 6-2](#page-17-0) gennemgår de forskellige parameter, der benyttes i de vertikale transportmodeller 1-4. Der henvises til "Parameterlisten" i kap 12 i /1/ for en uddybende forklaring af de enkelte parametre samt hjælp til valg af parameterværdi.

For nogle af parametrene vil der allerede være indsat en standard- eller anbefalet værdi når modellen vælges. Disse er alle konservative værdier baseret på litteraturstudier. Alle standard- og anbefalede værdier kan overskrives af brugeren.

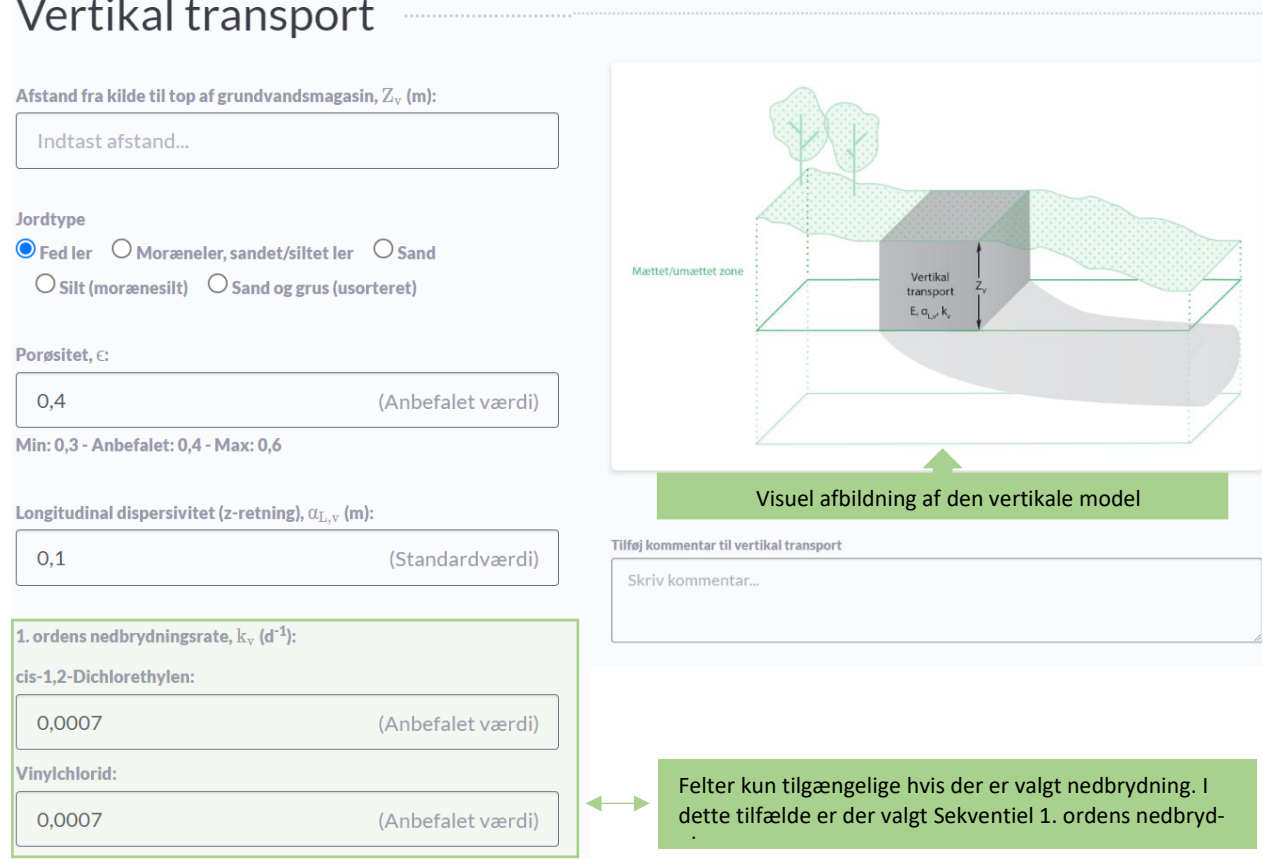

<span id="page-16-1"></span>*Figur 6-4: Udsnit af inputsiden "Angiv parametre" i GrundRisk (Molde 1). Der vises inputfanen og den konceptuelle model for vertikal transport. Bemærk at den visuelle afbildning af modellen vil variere afhængig af hvilken model, der er valgt.*

<span id="page-17-0"></span>*Tabel 6-2: Parameterliste; Gennemgang af parametre og inputs til de vertikale transportmodeller. Parametrene er delt op efter hvilke modeller de anvendes i. Valg af parameterværdier er for nogle af parametrene uddybet i kap. 12 i /1/.*

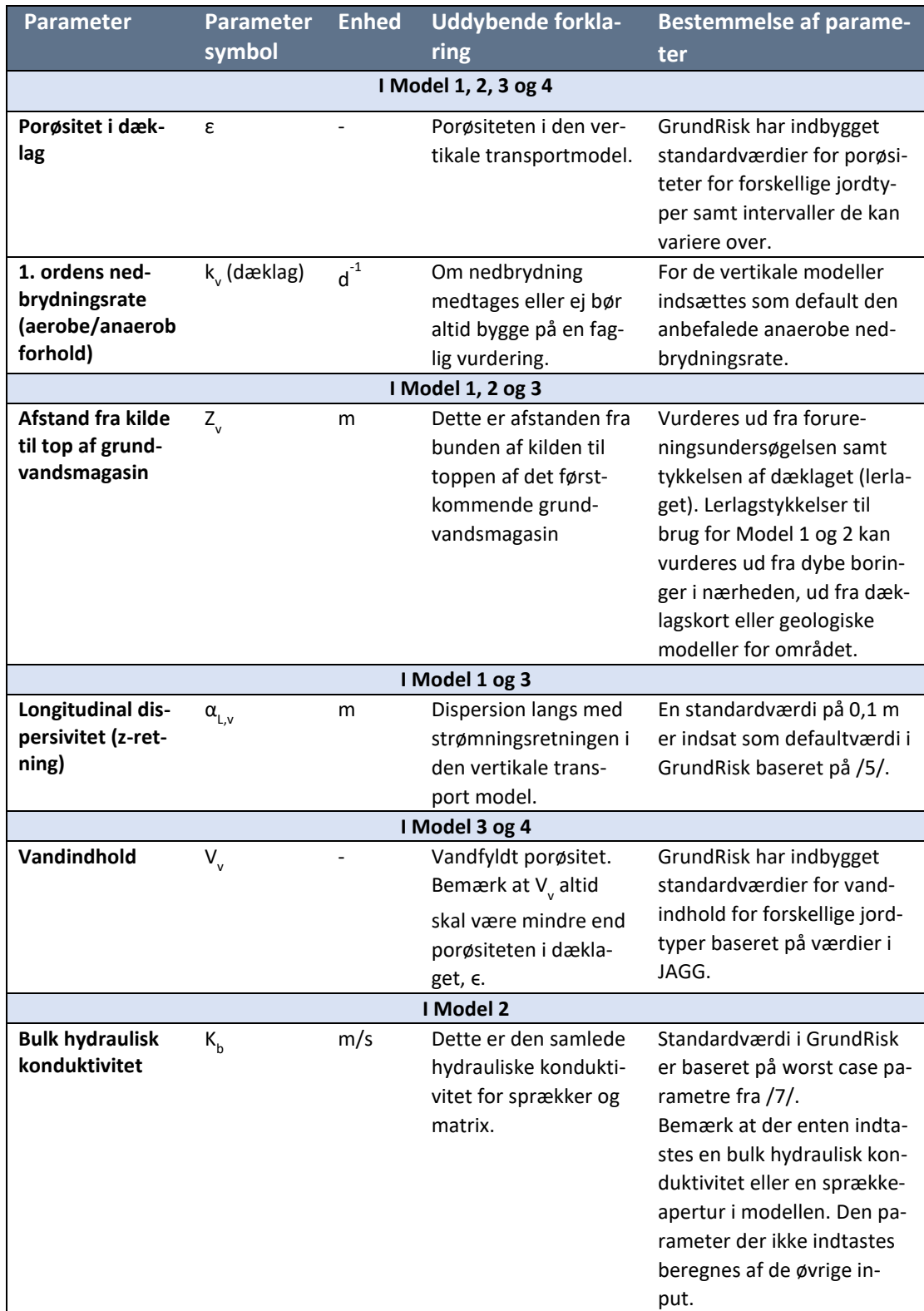

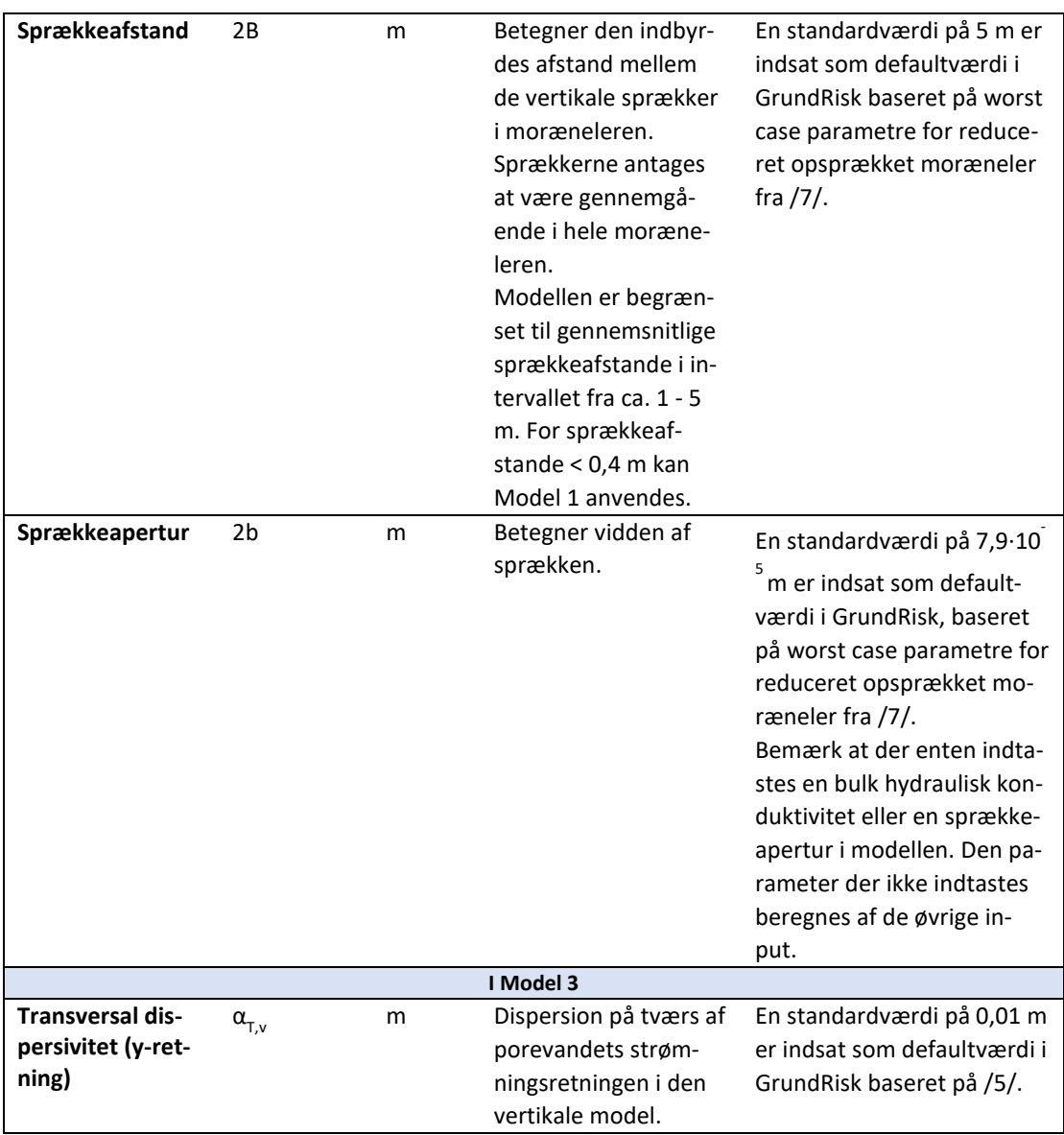

#### <span id="page-18-0"></span>**6.2.4 Indtastning af parametre vedrørende horisontal transport**

Inputfanen og den konceptuelle forståelse for den horisontale transport ses på [Figur](#page-19-0)  [6-5.](#page-19-0) Denne del vil se helt ens ud uanset hvilken vertikal transport model der er valgt. Som for den vertikale transport er der også for den horisontale transport model udfyldt nogle standard- og anbefalede værdier. Dette gælder for porøsitet, 1. ordens nedbrydningsrate, longitudinal dispersivitet (x-retning), transversal dispersivitet (yretning) og vertikal dispersivitet (z-retning). *[Tabel 6-3](#page-20-0)* gennemgår de forskellige parametre, der benyttes i den horisontale transportmodel. Der henvises til "Parameterlisten" i kap 12 i /1/ for en uddybende forklaring af de enkelte parametre samt hjælp til valg af parameterværdi.

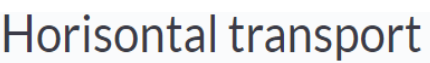

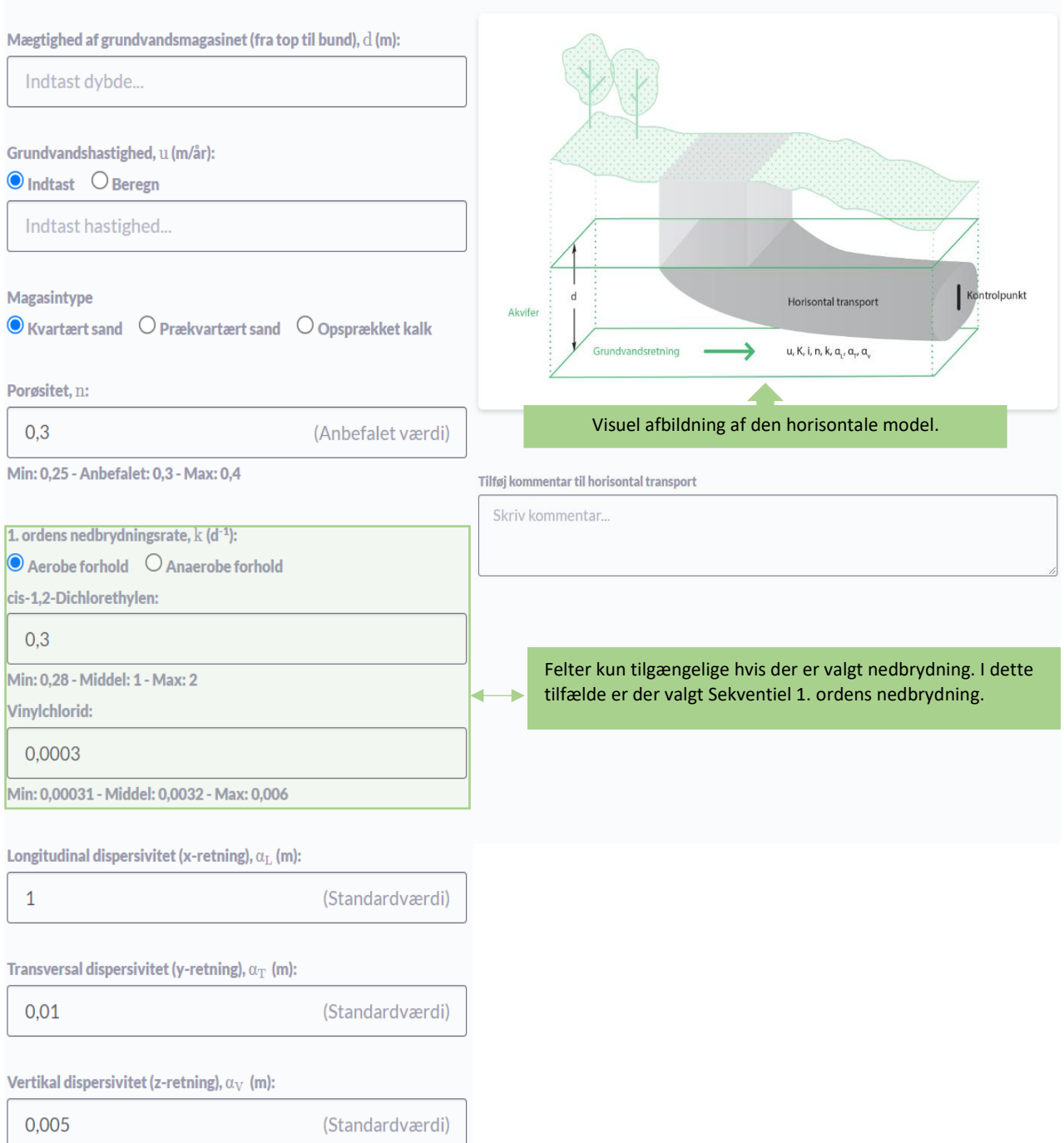

<span id="page-19-0"></span>*Figur 6-5: Udsnit af inputsiden "Angiv parametre" i GrundRisk (Molde 1). Der vises inputfanen og den konceptuelle model for horisontal transport. Bemærk at den visuelle afbildning af modellen vil variere afhængig af hvilken vertikal model, der er valgt.*

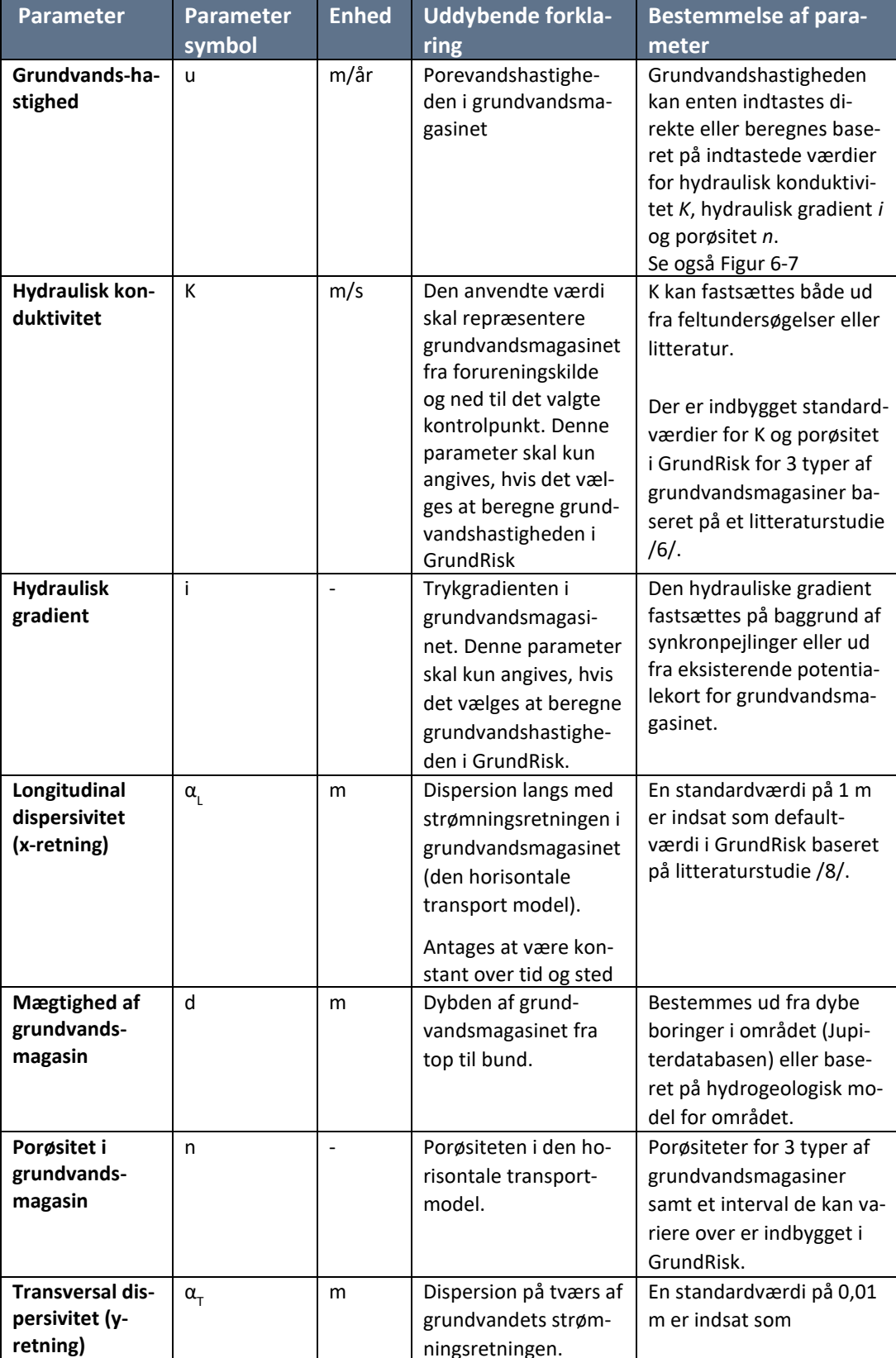

ningsretningen.

<span id="page-20-0"></span>*Tabel 6-3: Parameterliste; Gennemgang af parametre og inputs til den horisontale transportmodel. Valg af parameterværdier er for nogle af parametrene uddybet i kap. 12 i /1/.*

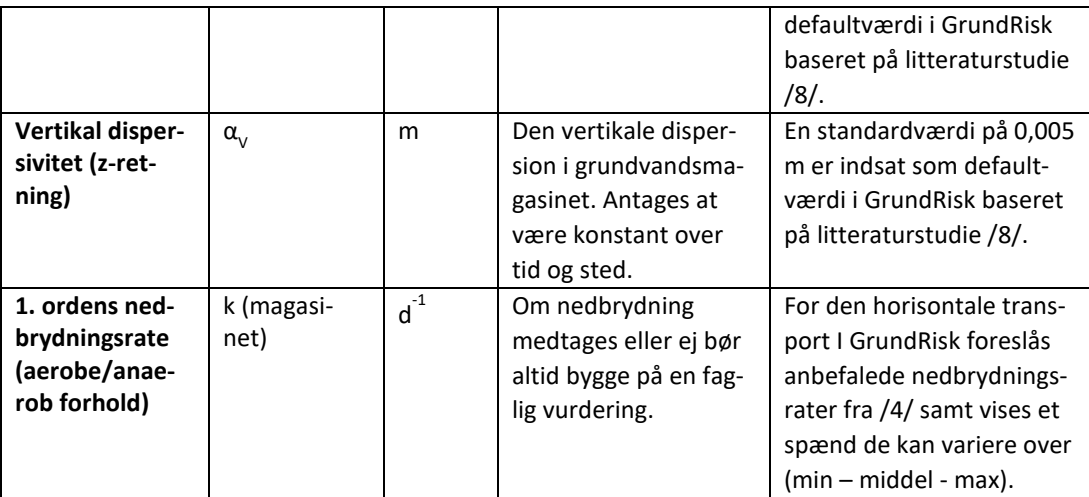

[Figur 6-7](#page-21-0) viser forskellen i inputsiden, når der vælges enten "Indtast" eller "Beregn" grundvandshastigheden. Standardværdier for porøsiteter og hydrauliske konduktivitet vil være baseret på valget af jordtype. Se også kapitel 12 i /1/ for fastsættelse af hydrauliske konduktiviteter.

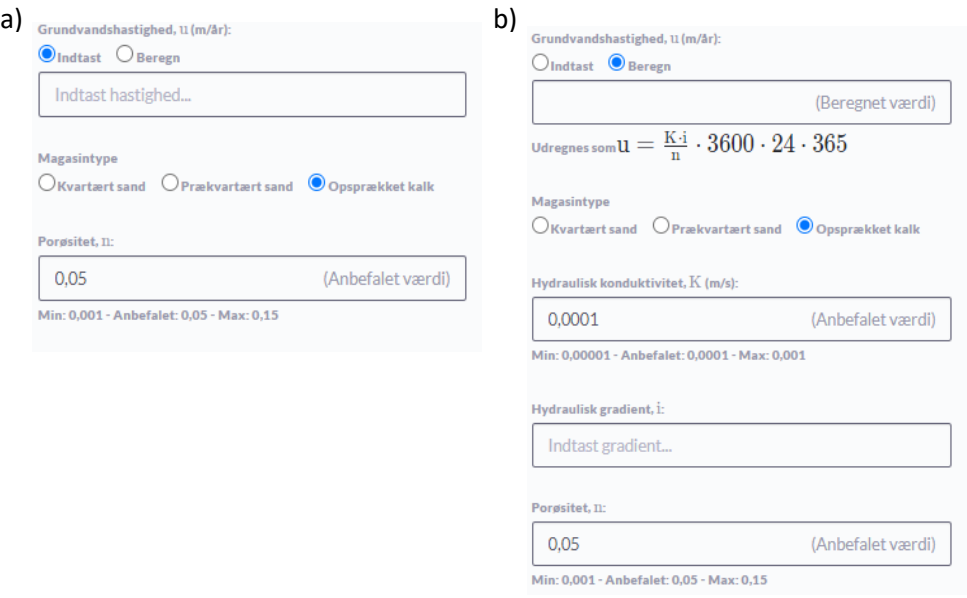

<span id="page-21-0"></span>*Figur 6-6: Figuren viser forskellen på inputsiden for den horisontale transportmodel afhængig af om der vælges (a) indtast grundvandshastigheden eller (b) beregn grundvandshastigheden.* 

#### <span id="page-22-0"></span>**6.2.5 Indtastningsfelter vedrørende kontrolpunkter og indvindingsrate**

Modellen udregner altid en koncentration i et administrativt kontrolpunkt (fiktiv boring) 100 m nedstrøms forureningskilden, med en 2 m filterlængde . Det er denne koncentration, der bliver sammenholdt med grundvandskvalitetskriteriet.

Derudover indtastes en indvindingsrate for den nærmeste indvindingsboring. Som udgangspunkt er der indtastet en standardindvinding på 10.000 m<sup>3</sup>/år, men denne kan også ændres. Indvindingsrate anvendes til at foretage en beregning af koncentrationen i indvindingsboringen baseret på en opblanding af den beregnede forureningsflux i den indvundne vandmængde.

Ved at trykke på "tilføj kontrolpunkt" tilføjes et ekstra kontrolpunkt, som der udføres beregning for udover det administrative kontrolpunkt. Dette gøres ved at angive en nedstrøms afstand, som kontrolpunktet skal være placeret i, samt en filterlængde, som koncentrationen skal midles over (s[e Figur 6-8\)](#page-22-1).

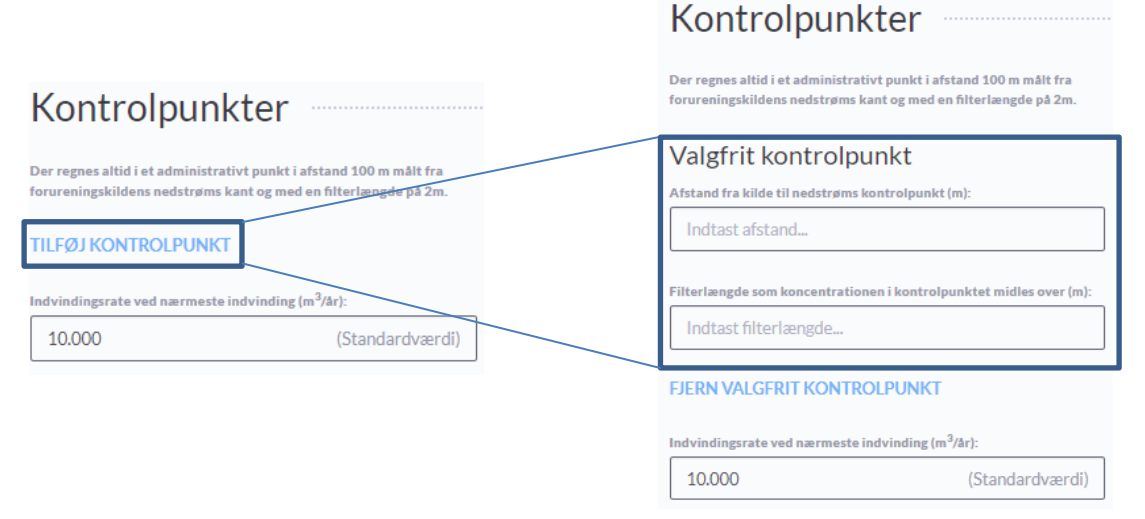

<span id="page-22-1"></span>*Figur 6-7: GrundRisk inputfelter for kontrolpunktet. Til højre ses udvidelse af parameter input når der trykkes på "tilføj kontrolpunkt".*

# **7. START beregningsmodellen**

Beregningen startes ved tryk på feltet "Start" i toppen eller i bunden af siden se eksempel [i Figur 7-1,](#page-23-0) eller ved at trykke på tastaturets enter-knap.

Udfyld alle parametre og tryk start når du er klar. OBS! Afhængigt af beregningsmodel kan beregningen tage op til 20 min.

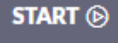

<span id="page-23-0"></span>*Figur 7-1: Start knap i bunden af GrundRisk "Angiv parametre" side. En magen til findes i toppen af siden.* 

Hvis man har glemt at udfylde et felt, bliver man gjort opmærksom på dette, se [Figur](#page-23-1)  [7-2.](#page-23-1)

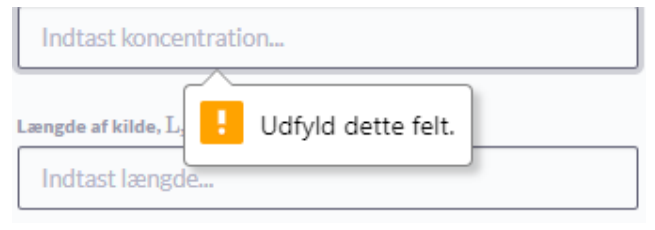

<span id="page-23-1"></span>*Figur 7-2: Eksempel på manglede parameter indtastning i GrundRisk*

Efter man har trykket på **START**  $\circledcirc$  kommer der en tekstboks (se [Figur 7-3\)](#page-23-2), hvor man bliver spurgt om man vil starte en ny beregning. Hvis dette ønskes, trykkes der igen på  $START \circledcirc$ . En beregning kan tage lang tid (især for Model 4), det kan derfor være en god ide at bede GrundRisk om at sende en mail, når beregningen er færdig. Dette gøres ved at afkrydse boksen der ses i [Figur 7-3.](#page-23-2)

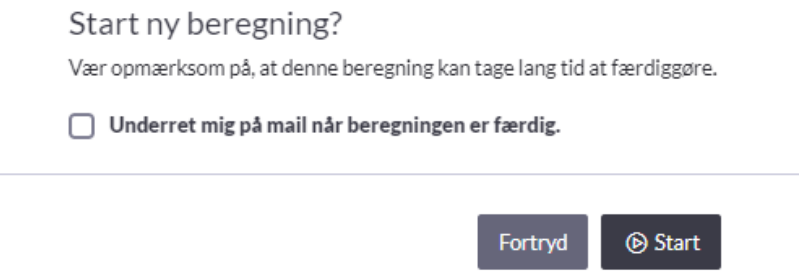

<span id="page-23-2"></span>*Figur 7-3: Bekræftelse af modelberegningen.*

#### **7.1 Beregninger for flere forureningsstoffer.**

Det er desværre ikke muligt at køre en modelberegning med flere forureningsstoffer på en gang. Det man kan gøre, er at starte en ny beregning fra resultat siden ved brug af knappen  $\mathbb C$  Ny beregning (se [Figur 8-2\)](#page-25-0). Derved får man alle de informationer man allerede har indtastet overført og det eneste man skal skifte ud, er stoffet og værdier af parametre, der relaterer sig til forureningsstoffet. GrundRisk kan godt køre flere beregninger på en gang.

#### **7.2 Slet beregning**

En udført beregning kan slettes ved at trykke på ikonet med papirkurven yderst til højre i oversigten.

# <span id="page-24-0"></span>**8. Resultater**

Resultatet for en beregning vil kunne tilgås via Lokalitetssiden under "Foreløbige beregninger" eller "Godkendte risikovurderinger" hvis risikovurderingen er blevet godkendt (jf. afsnit [5.1.2\)](#page-9-0). Hvis man har bedt GrundRisk om at sende en mail, når beregningen er færdig, kan man tilgå resultatet direkte fra den modtagne mail som vist i [Figur 8-1.](#page-24-1)

| Hej                                                                                                    |
|----------------------------------------------------------------------------------------------------|
| Din beregning er klar. Klik på linket nedenfor for at se resultatet:                                                                |
| Se din beregning i GrundRisk                                                                                                    |
| Denne mail er automatisk sendt fra GrundRisk. Hvis du ikke har bedt om at modtage denne mail skal du kontakte Danmarks Miljøportal. |

<span id="page-24-1"></span>*Figur 8-1: Mail fra GrundRisk med link til beregningsresultater* 

### **8.1 Visualisering af resultater**

Øverst på resultatsiden vises en boks med resultater for et eller flere kontrolpunkter (se [Figur 8-2\)](#page-25-0). Der vises altid resultater for det administrative kontrolpunkt 100 m nedstrøms. Hvis det er valgt at lave beregninger for endnu et kontrolpunkt, vises dette resultat nedenunder. I boksen opsummeres den beregnede koncentration for kontrolpunktet, overskridelsesfaktoren i forhold til grundvandskvalitetskriteriet, forureningsfluxen, en opblandet koncentration for en (fiktiv) indvindingsboring, kvalitetskriteriet, som er markeret med \*, hvis der pga. manglende kvalitetskriterium er benyttet en fiktiv værdi på 99 µg/L (jf. afsnit [5.1.1\)](#page-9-1), og til sidst om der er risiko.

Udover beregningsresultater for kontrolpunkterne, vises en række grafer:

- Koncentrationen i grundvandet som funktion af afstanden fra forureningskilden
- Koncentrationens variation over dybden i grundvandet ved kontrolpunktet
- Koncentrationens variation over dybden mellem kildeområde og toppen af grundvandet (vises for Model 1-4)
- Koncentrationens variation i fladen over grundvandsspejlet (vises for Model 3-4)

Eksempler på disse resultatgrafer, samt yderligere forklaring til graferne kan findes i kap 1 i /1/.

#### **8.2 Yderligere tilgængeligt på resultatsiden**

På resultatsiden er der i højre side nogle valgmuligheder, bl.a. i forhold til at hente data fra GrundRisk beregningen, se [\(Figur 8-2\)](#page-25-0). Der er her følgende muligheder:

- Hente PDF-udskrift af beregningen (vælg PDF under "Eksportér")
- Hente beregningsresultater i CSV-format (vælg CSV under "Eksportér")
- Starte en ny beregning med udgangspunkt i allerede indtastede parameterværdier (vælg "Ny beregning")
- Se parameterlisten
- Foretage "godkendelse" af beregningen

• Tilføjelse af en note til beregningen. Denne note vises på siden med oversigten over alle beregningsresultater for lokaliteten.

Uddybning af de forskellige valgmuligheder, kan findes i kap. 1 i /1/.

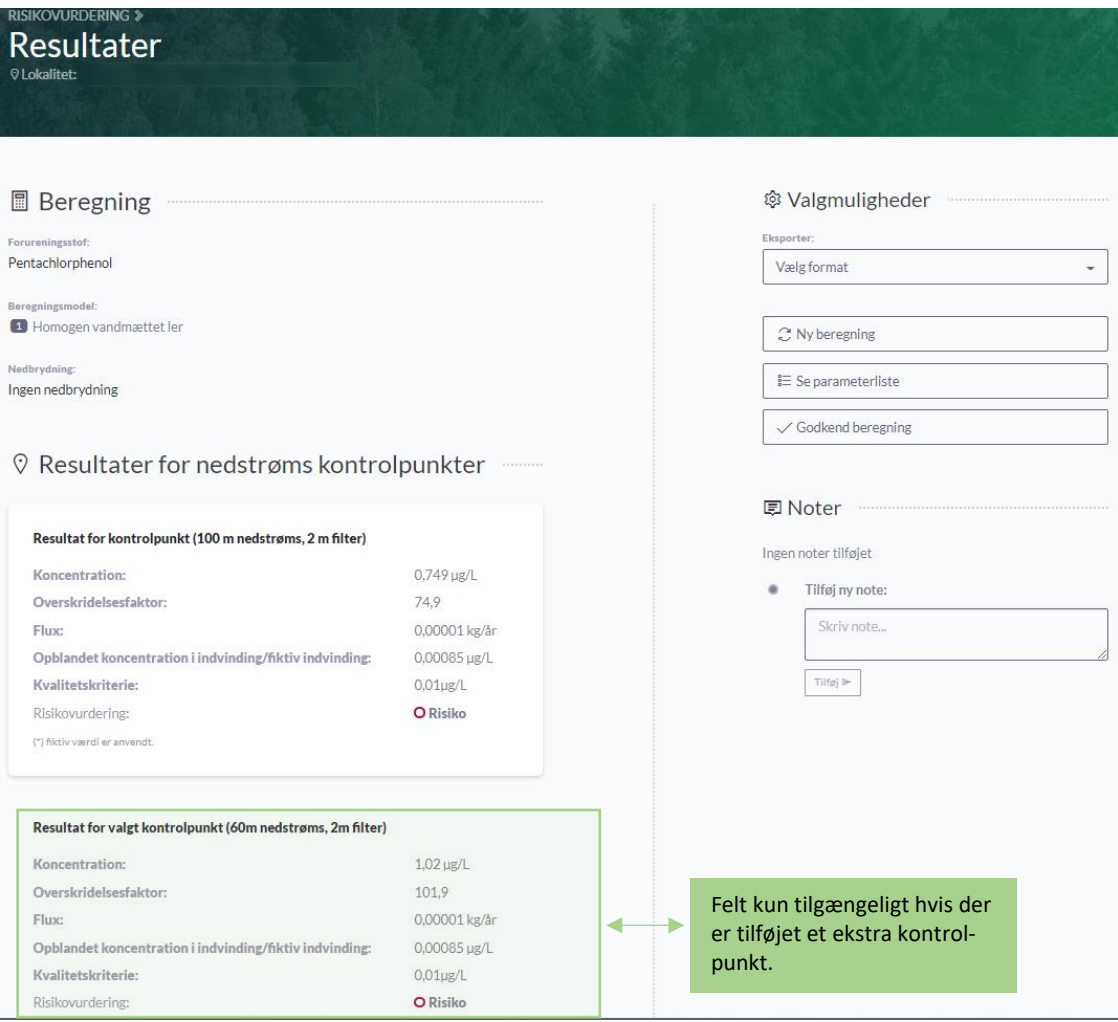

<span id="page-25-0"></span>*Figur 8-2: Eksempel på GrundRisk resultatside for kontrolpunkt samt tilføjet kontrolpunkt. En ny beregning kan startes ved at trykke på "ny beregning", markeret med en mørkegrøn firkant i denne figur.* 

# **9. Referencer**

- /1/ Danske Regioner (2022). GrundRisk Risikovurdering: Kursusmateriale. Udarbejdet af Rambøll.
- /2/ Miljøstyrelsen (2017). GrundRisk Coupling of vertical and horizontal transport models. Miljøprojekt nr. 1915. Locatelli, L., Rosenberg, L., Bjerg, P. L., & Binning, P. J. (red.).
- /3/ Miljøstyrelsen (2018). GrundRisk. Screeningsværktøj til identifikation af grundvandstruende forureninger. Miljøprojekt 1984, februar 2018. Miljø- og Fødevareministeriet.
- /4/ Miljøstyrelsen (2018). Nedbrydningsrater til brug i GrundRisk Risikovurdering - Litteraturstudie. Miljøprojekt nr. 2013. Ottosen, C. B., Bjerg, P. L., Broholm, M. M., & Søndergaard, G. L. (red.)
- /5/ Troldborg, M., Binning, P.J., Nielsen, S., Kjeldsen, P., Christensen, A.G. (2009). Unsaturated zone leaching models for assessing risk to groundwater of contaminated sites. Journal of hydrology. 105 (1–2), 28-37.
- /6/ Miljøstyrelsen. (2016). Metode til at estimere lertykkelse under jordforureninger, der er kortlagt på V1 og V2. Miljøprojekt 1888, 2016. Kallesøe, A.J., Molander, J., Ditlefsen, C.B., Troldborg, L., Wiese, M.B., Klint, K.E.S. (red.).
- /7/ Jørgensen, P.R., Klint, K.E. Mølgaard, M.R. (2008). SprækkeJAGG. Regneark til risikovurdering af sprækker i moræneler. Teknik og Administration, Nr. 2 2008. Videnscenter for Jordforurening.
- /8/ Miljøstyrelsen (2016). GrundRisk. Beregningsmodel til risikovurdering af grundvandstruende forureninger. Rettet udgave. Miljøprojekt nr. 1865. Rosenberg, L., Søndergaard, G.L., Binning, P.J., Aabling, J., Bjerg, P.L. (red.).